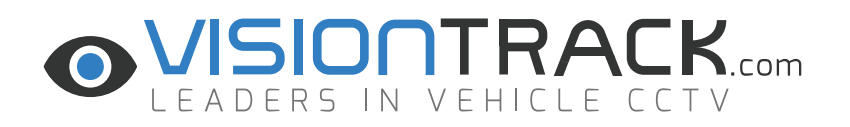

# **USER GUIDE**

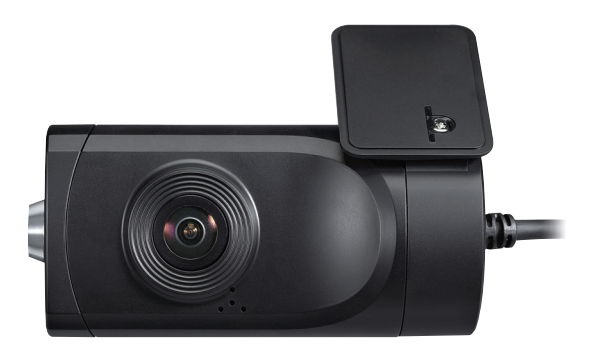

### **VTI000 FULL HD VEHICLE RECORDER**

- Thank you for purchasing the VT1000 Vehicle Recorder.
- Please ensure that you read and understand this USER GUIDE and use it before connecting and installing this Recorder.
- Please store the USER GUIDE in an easily accessible location.

# **INDEX**

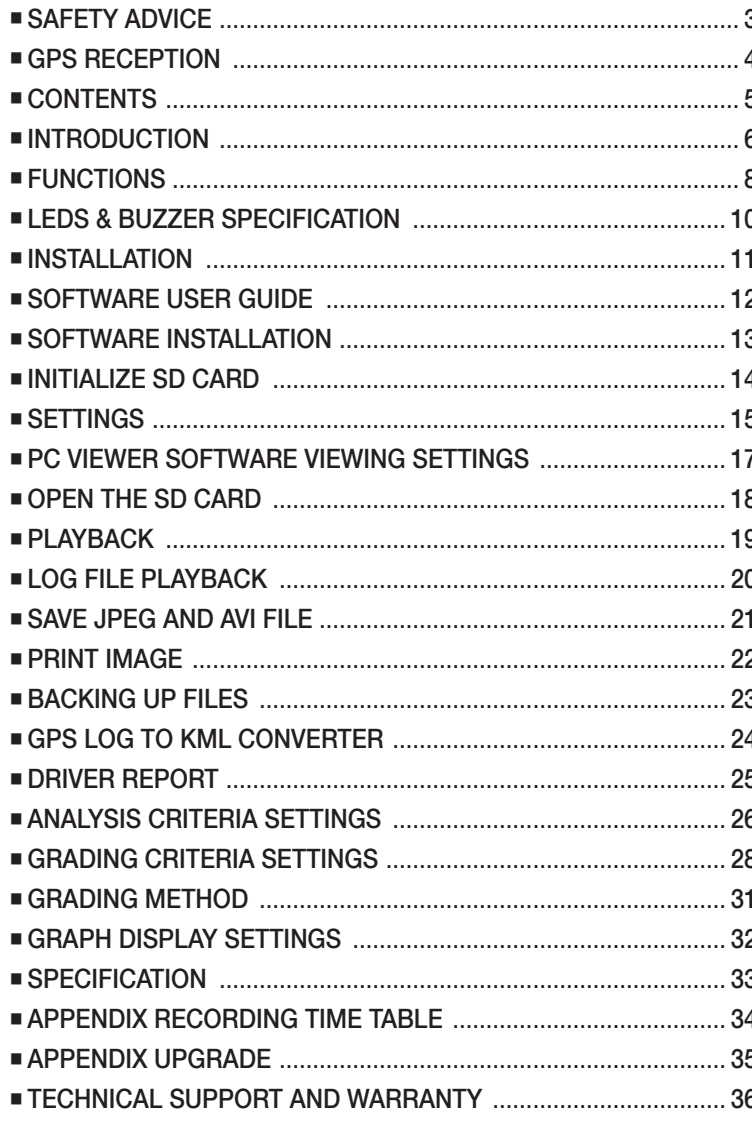

# **SAFETY ADVICE SAFETY ADVICE GPS RECEPTION**

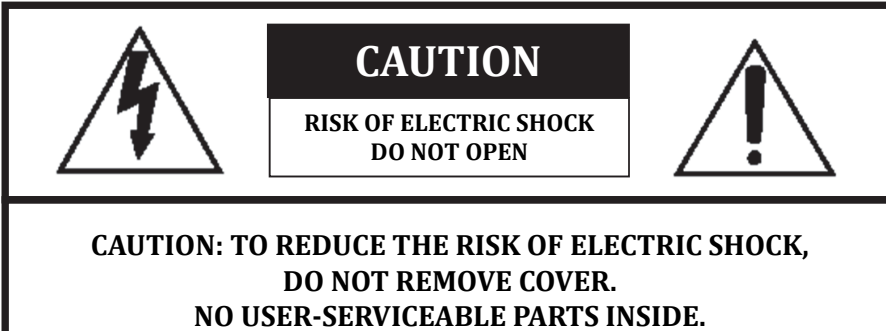

### **REFER SERVICING TO QUALIFIED SERVICE PERSONNEL.**

Please make sure you follow the safety advice/instructions given in the user guide.

### **Caution**

**RISK OF EXPLOSION IF BATTERY IS REPLACED BY AN INCORRECT TYPE. DISPOSE OF USED BATTERIES ACCORDING TO THE INSTRUCTIONS.** Battery for RTC(Real Time Clock) inside

### **Caution**

**Install the product where it does not block driver's visibility and where there is no airbag installed. This could cause an accident or might injure passengers in case of accident**

### **Caution**

**Damages due to production malfunction, loss of data, or other damages occurring while using this product shall not be the responsibility of the manufacturer. Although the product is a device used for recording videos, the product may not save all videos in the case of a malfunction. In the case of an accident, the sensor may not recognize the shock when the impact is light and as a result it may not begin recording automatically**.

**WARNING: TO PREVENT FIRE OR ELECTRIC SHOCK HAZARD, DO NOT EXPOSE THIS APPLIANCE TO RAIN OR MOISTURE.**

### **GPS Reception**

**1. Activate the product in an area without large buildings to improve GPS reception.**

The commercial purpose GPS has the average range error of more than 15 meters and the range error could be more than 100 meters due to environmental conditions like buildings, roadside trees etc.

- **2. The temperature range for optimum operation of the** GPS receiver in your car is  $-10 \sim 50^{\circ}$ C.
- **3. When using the product for the first time or after a long period (more than three days), it may take a little longer to recognize your current location.**

It may take between five and thirty minutes to get GPS reception.

### **GPS reception may be impaired under the following circumstances**

- 1) If there is an object at the end of the GPS antenna
- 2) If your vehicle has metallic elements on the windshields
- 3) If equipment generating electromagnetic waves that interfere with the GPS signal is installed in the vehicle e.g.: Other GPS devices such as a certain type of wireless activated alarms, MP3 and CD players and camera alarms using GPS.
- 4) If you are using a receiver connected by cable, electric interference can be avoided by simply changing the location of the receiver (antenna).
- 5) On heavily overcast or cloudy days, if the vehicle is in a covered location such as under a bridge or raised roadway, in a tunnel, an underground roadway or parking area, inside a building or surrounded by high-rise buildings.
- 6) If GPS signal reception is poor, it may take longer to locate your current position when the vehicle is moving than when it is stationary.

# **CONTENTS**

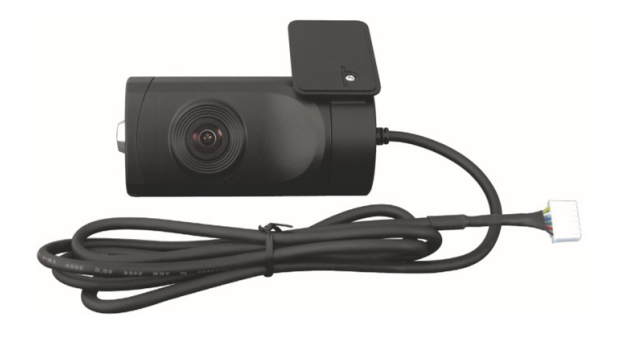

**VT1000 Vehicle Recorder**

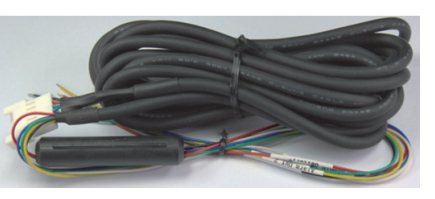

**Power Cable**

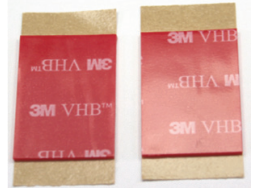

**Wire Sticker for Windscreen mounting Wire Splice clips** (x5) (double sided tape x2)

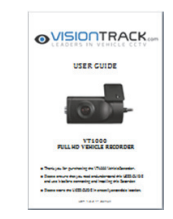

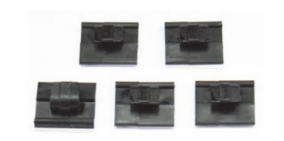

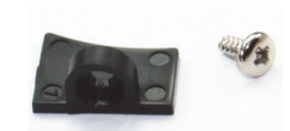

**User Guide Angle Stopper and screw**

# **INTRODUCTION CONTENTS INTRODUCTION**

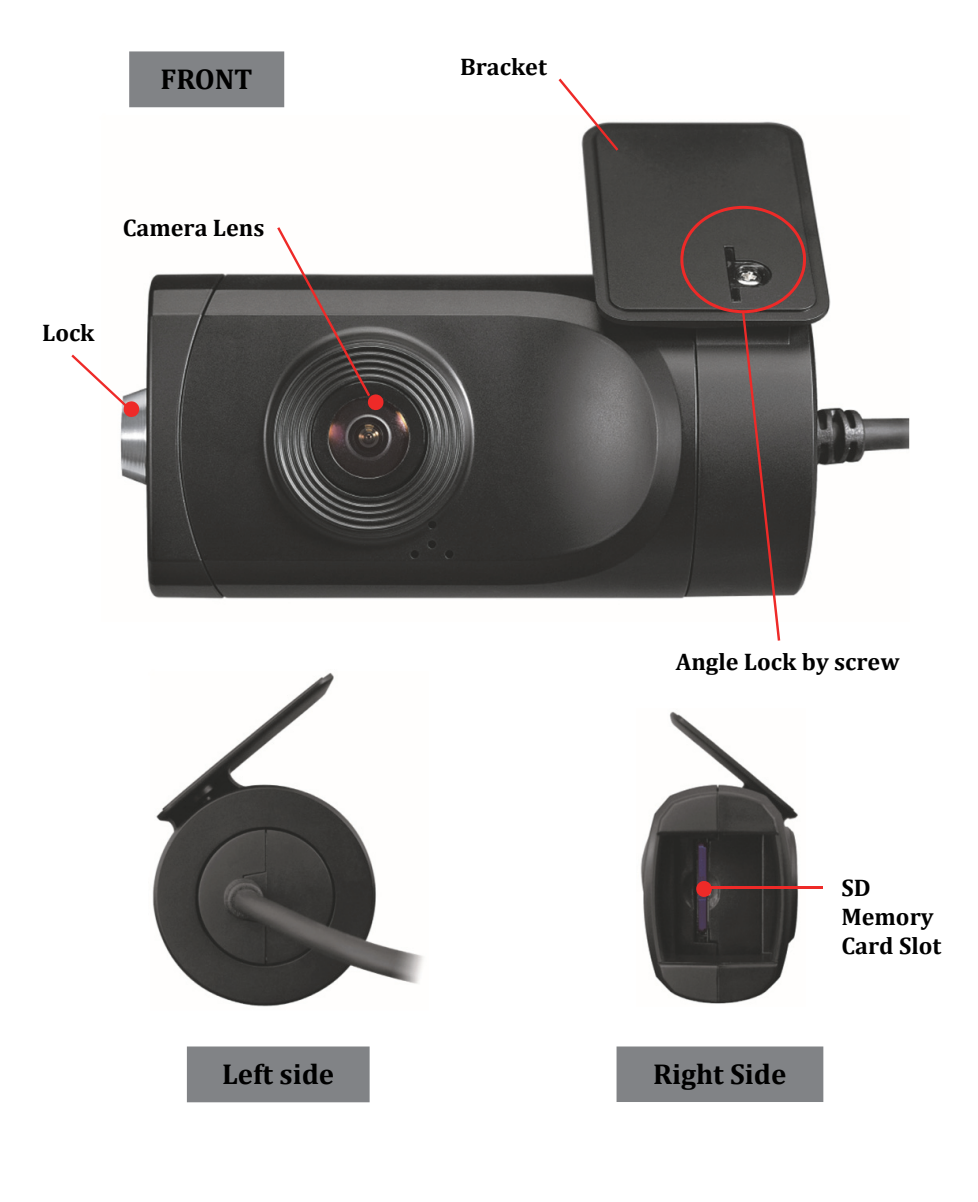

# **INTRODUCTION INTRODUCTION FUNCTIONS**

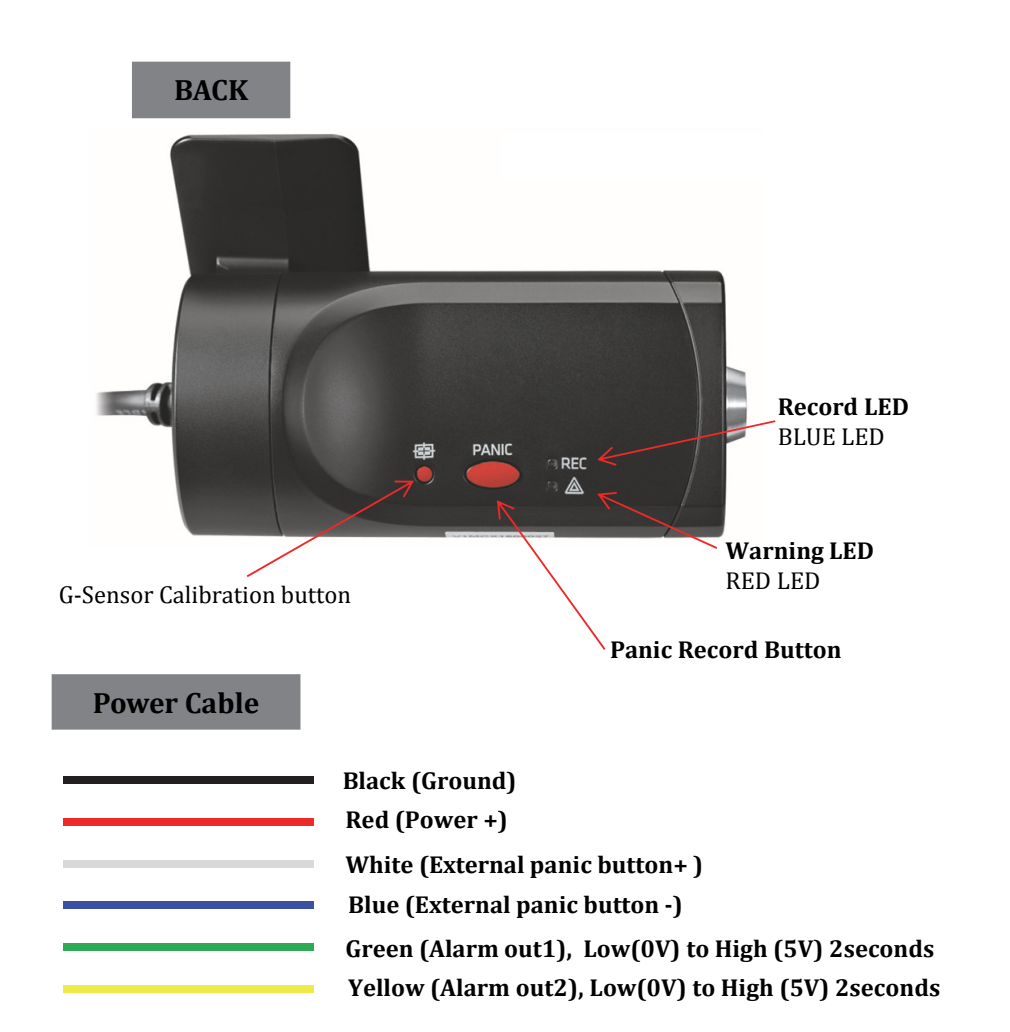

#### **External Panic Button (optional Item)**

**Cable length: 2m90cm Button Case Size: 18 x39x10 mm**

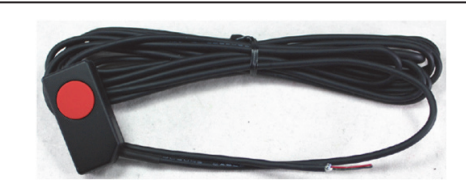

### **FUNCTIONS**

#### **Automatic Booting**

Once the VT1000 has been wired to your car power source the VT1000 will be boot up, this will take around 1 minute for the unit to be ready to record.

The default setting for record is the continuous recording at 30fps, 720P resolution. This setting allows for separate event and panic recordings. On this setting the SD card storage may be used up quicker and depending on the settings, overwrite or stop recording when full. To avoid losing valuable data, back up data to a separate storage or PC device after any incidents.

NOTE: The unit will not start recording immediately after power on. It takes around 1 minute for the built-in power backup system to charge. Thereafter, the internal flash memory will be ready to record.

#### **Continuous Record (When Record mode set as "Continuous")**

This is the default mode for recording. In this setting the unit will begin recording after boot up and record the entire time the unit is powered.

The resolution and frame rates can be set as per your requirements. You can change the configuration of the recording using the VT1000 Software. To do this, please see the 'Settings' section on page 15.

Parking mode: If G-Sensor value is not changed during 5 minutes, the record frame rate will be automatically change to 1FPS. When a vehicle starts to move then the parking mode will switch off automatically and start the continuous recording immediately

This "Parking mode" can be set when the record mode set as "Continuous".

### **Event Record (When Record mode set as "Event")**

The unit will record when triggered by either an impact or a push of the 'PANIC' button. In such events, 15 seconds of pre and post events will be stored separately on the SD card.

### NOTE:

When recording at 30fps, (1080P HD) resolution, separate event files (Shock and Panic) will not be stored. If you wish to keep separate event files, change the settings to a lower resolution or frame rate. For example,  $1080P \omega 10$  fps or  $720P \omega 30$  fps

### **FUNCTIONS**

#### **G‐Sensor Calibration**

- 1. Install the unit and park the vehicle on a flat surface.
- 2. Turn on the unit and press the blue button one time.
- 3. Then calibration will be done with "beep" sound.

#### **Built‐in power backup (Super Capacitor)**

When power to the unit is interrupted, VT1000 creates the last file using the internal Super Capacitor.

#### **Time and Date**

There are no time and date settings as the VT1000 gets this information from the GPS satellites.

#### **SD Memory Card Format**

Please format [initialize] the SD card using the PC viewer software.

### **Safely Removal SD Card**

There are 2 ways to remove the SD card, the first requires the vehicle to be powered down and the second you can safely remove the SD with the vehicle is powered on. Please see below details for both methods.

#### **Power off vehicle and take out SD memory card**

Turn off the power and then check the BLUE LED light. Once the LED light is not on, you can now safely remove the SD memory card.

#### **Take out and Insert SD memory card during power on**

[SD un-mount] Press the Blue button for 3 seconds and release it, then the Blue LED will stay on all the time. Now you can take out the SD memory card.

[SD reset] Press the Blue button for 3 seconds and release it after inserting the SD card, then the VT1000 will reboot.

# **LEDs & BUZZER Specification FUNCTIONS LEDS & BUZZER SPECIFICATION**

#### **BLUE LED (RECORD)**

The blue LED shows the power is on.

During the continuous recording: blue LED will be on 4seconds and off 1second. During the event recording: blue LED will be on 0.5 second and off 0.5 second. During the Parking mode: blue LED will be on 8seconds and off 1 second.

#### **RED LED (Warning LED)**

The red LED will be turned on when system failure.

#### **Buzzer**

A 'Beep' sound will occur when event recording starts (this can be turned off, if required by uncheck "Event Beep" at Settings)

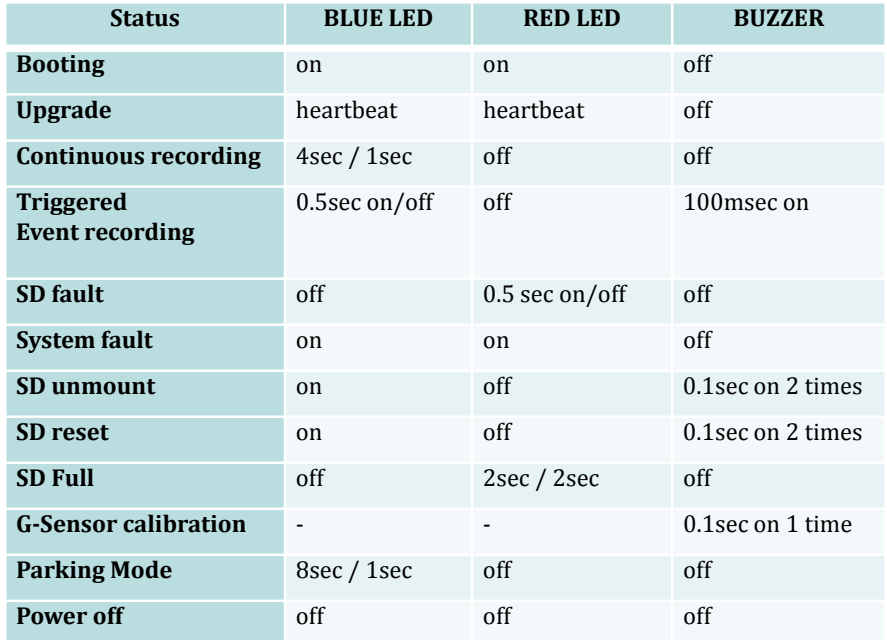

### **INSTALLATION**

Park your vehicle on a flat level surface. Turn off the engine before installing the VT1000.

Adjust camera view. Make sure the lens has an unobstructed view. Check from outside the vehicle to check the camera angle, you can adjust the angle via the bracket teeth.

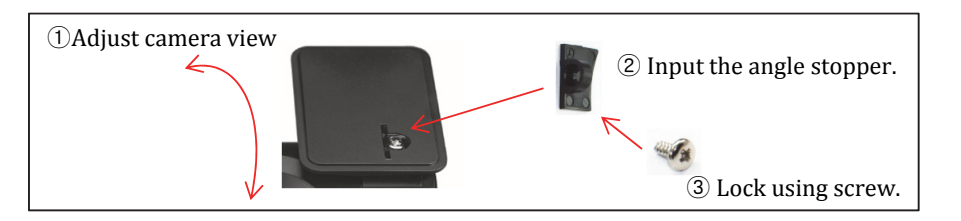

Attach the VT1000 using the provided double sided 3M tape.

The surface must be clean and dry before you install. We recommended to install the product behind the rear view mirror on the front windshield.

NOTE: The 3M adhesive tape will not stick well with dust or oil, etc. Please make sure the surface is clean before applying.

Arrange the power cord neatly alongside of the windshield and door pillar trim.

The VT1000 requires a continuous  $12/24$ volt power source from the vehicle.

The cable supplied will allow you to hard wire the VT1000 unit to the fuse box of vour vehicle.

Connect the "red cable  $(+)$ " to a fuse (see picture below). It should be connected to a fuse that have power when you start the engine.

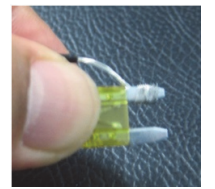

The ground cable should be connected to the car body or battery negative.

Start the car after installation.

### **SOFTWARE USER GUIDE INSTALLATION SOFTWARE USER GUIDE**

### **PC Viewer Software**

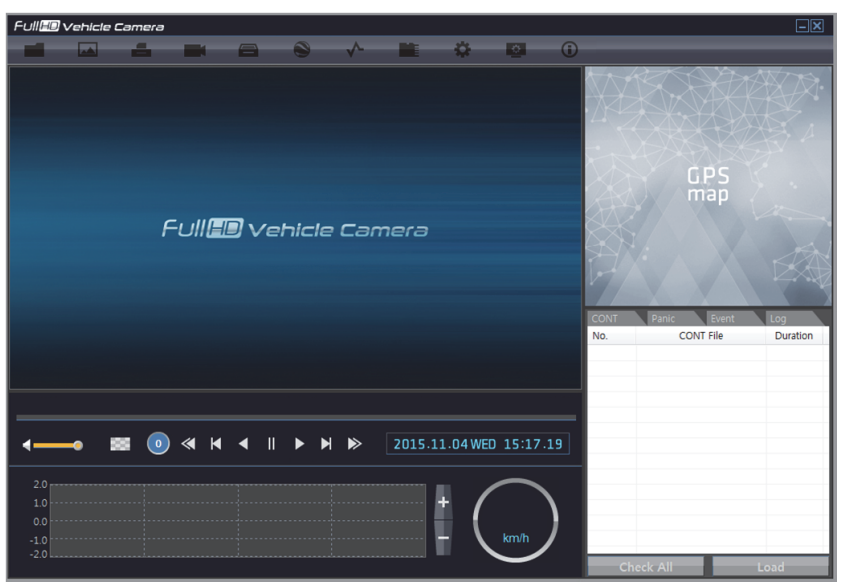

### **PC SYSTEM REQUIREMENT**

Recommended PC specifications for PC Viewer Software

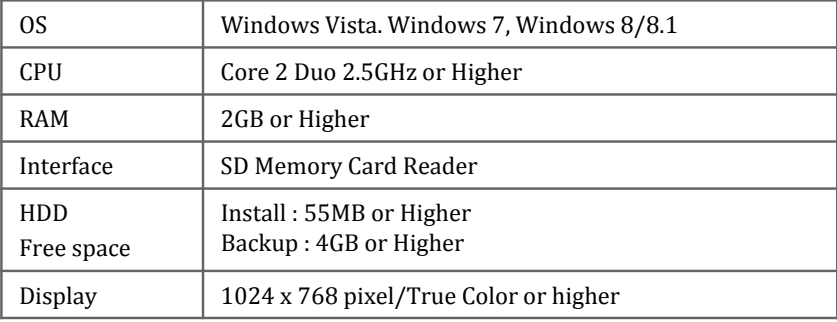

If the PC does not meet the minimum system requirement, the PC Viewer Software may not function properly.

# **SOFTWARE INSTALLATION SOFTWARE INSTALLATION INITIALIZE SD CARD**

The PC Viewer Software is on the provided SD card. (Also available on our website.)

- 1. Connect the SD card into your PC (if your computer does not have and SD card slot use the USB SD card reader) and open the "My Computer"
- 2. Right-click the "VT1000" drive and select [Open]
- 3. Double click [SETUP.EXE] in the [pcsw] folder.
- 4. Select the language and then follow the dialog box prompts.

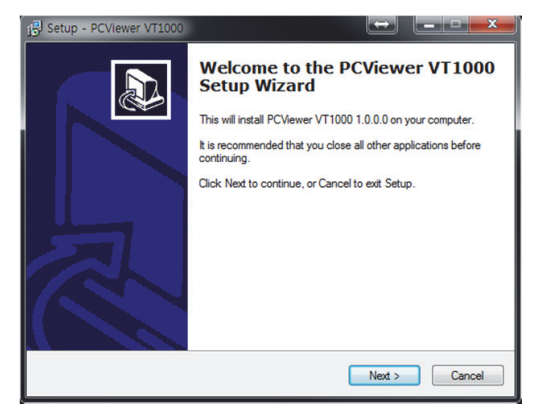

5. The "PC Viewer VT1000" icon will be displayed on your desktop.

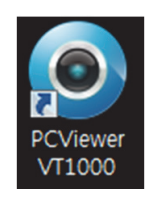

**NOTE: To Un‐install the PC Viewer Software** Make sure the program is not running and open the 'Control Panel' Select 'Remove Program' and remove the PC Viewer Software.

# **Initialize SD Card**

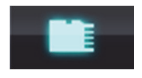

initialize SD Card' Icon

To initialize the SD card, click on the above icon and you will be presented with the following screen to choose the card to initialize. Click 'Ok' when selected.

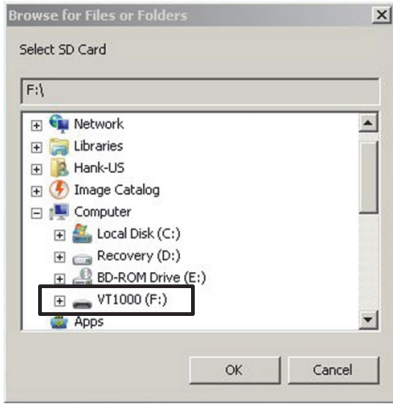

On the following screen, check the 'Quick Format' button and uncheck the 'Backup Configuration File' and click 'Start' to begin initialisation.

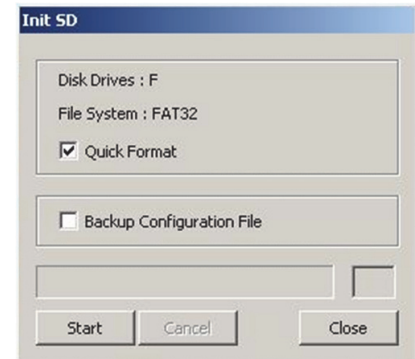

**NOTE: The PC Viewer software will automatically be copied to [pcsw] folder on the SD card.**

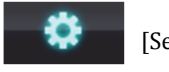

#### [Settings] icon

This option allows you to adjust the settings on the recorder. Click the above icon to bring up the screen below.

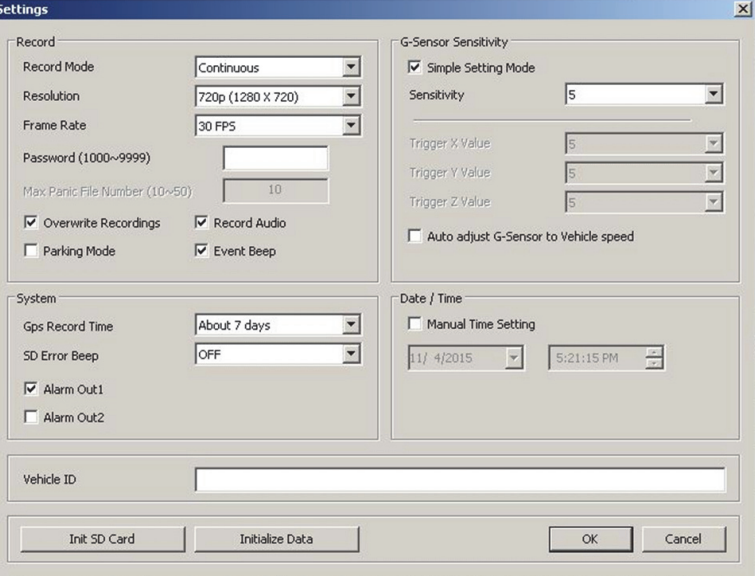

#### **Record Mode**

Event (Automatically starts recording by G-sensor or Panic button.) Continuous (Always recording when powered by DC 12/24V.)

#### **Resolution**

VGA (640x480), 720P (1280x720), 1080p HD (1920x1080).

### **Frame Rate**

Adjust the frame rate from 30fps, 15fps, 10fps, 1fps

#### **Password**

Enter 4 numbers from 1000 to 9999 as a password

#### **Overwrite Recordings**

This function allows the unit to overwrite old files on the SD Card automatically. You can overwrite the continuous, panic or G-Sensor recorded files.

#### **Record Audio**

Turn the audio recording on or off.

#### **Settings SETTINGS SETTINGSSettings**

#### **Parking Mode**

Set Record Mode as Continuous and then you can check the Parking Mode box. If G-Sensor value does not change for 5 minutes, the record frame rate will be automatically change to 1FPS. When a vehicle starts to move then the parking mode will switch off automatically and start the continuous recording immediately

#### **Event Beep**

Turn on the event beep to make the unit 'beep' when the G-sensor has been triggered or the Panic button has been pressed.

#### **G‐Sensor Sensitivity**

The shock sensor sensitivity can be set to 'Simple setting Mode' or 'Custom'. Set to easy allows you to set the sensitivity to  $9$  (High), 5 (Medium) or  $1$  (Low). In custom set, you can set 3 different shock sensor values individually.

#### **Auto adjust G‐Sensor to Vehicle speed**

Once it checked, VT1000 will automatically decrease the G-Sensor sensitivity at higher vehicle speeds to compensate for the naturally added G-forces that are experienced due to velocity.

#### **GPS Record Time**

Select the total log file size. About 2days (80MB) About 7days (280MB)

### **SD Error Beep**

Turn on the SD Error beep to make the unit 'beep' when the SD Error occurred. **Alarm Out1**

High voltage 5V out when G-sensor or Panic triggered. (Low to High 2 seconds) **Alarm Out2**

High voltage 5V out when SD error occurred. (Low to High 2 seconds)

#### **Date/Time**

Automatically synchronize with GPS time. However this manual time setting is also available to use the unit at the inside of building.

#### **Vehicle ID**

Set a vehicle ID for the unit.

#### **Init SD Card (Initialize SD Card)**

All video and GPS data will be deleted and create necessary folders and copy necessary files into the SD card.

#### **Initialize Data**

Click this option to delete all recorded files on the SD card. Please backup all data files you wish to keep before doing this.

# **PC** VIEWER SOFTWARE VIEWING SETTINGS **THE SD**

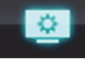

**Viewing settings**

This setting is for the PC Viewer Software itself. To set the Recorder, refer to page 15.

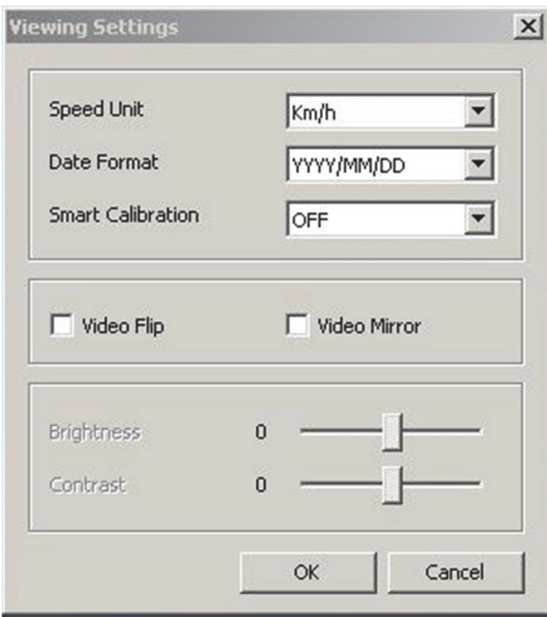

The 'speed' unit & 'date' formats can be changed with this Viewing settings.

Video Flip, Video Mirror, Brightness and Contrast can be set in this Viewing Settings

### **Open the SD card**

**Insert the SD card into your PC**

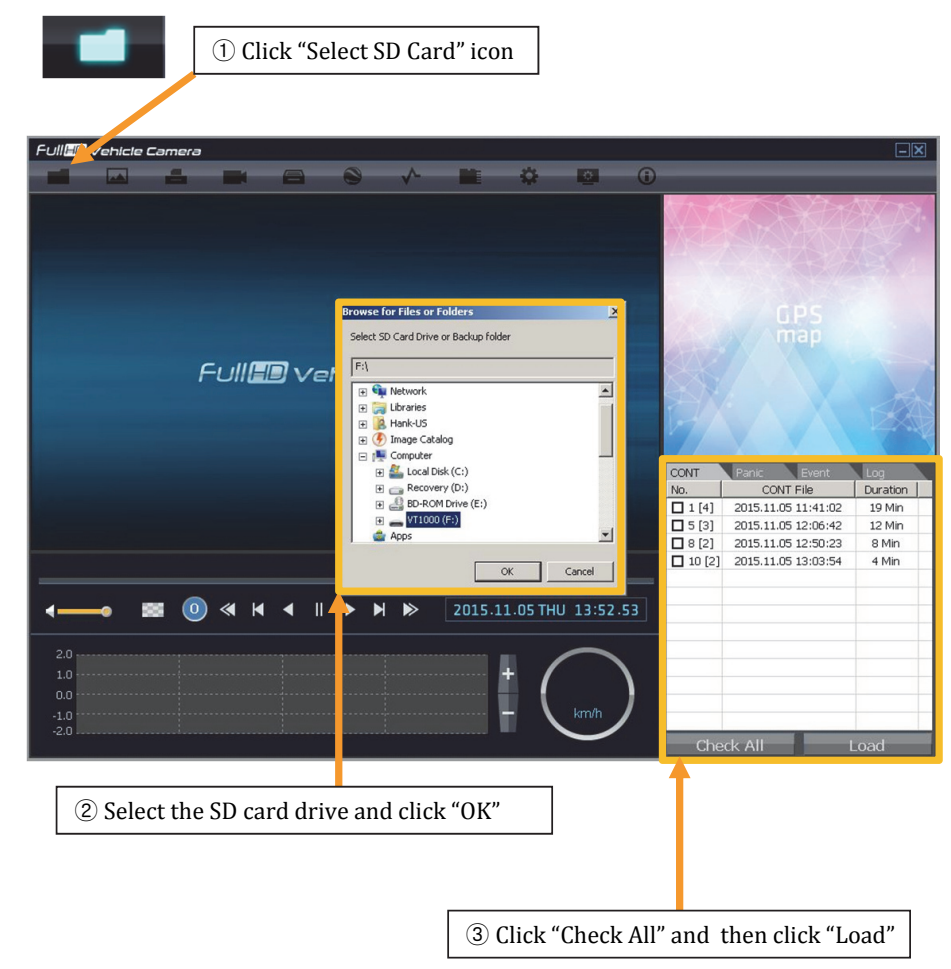

#### **Change tap to load the Panic Events or G‐sensor Events or Log files.**

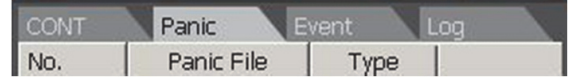

### **Playback**

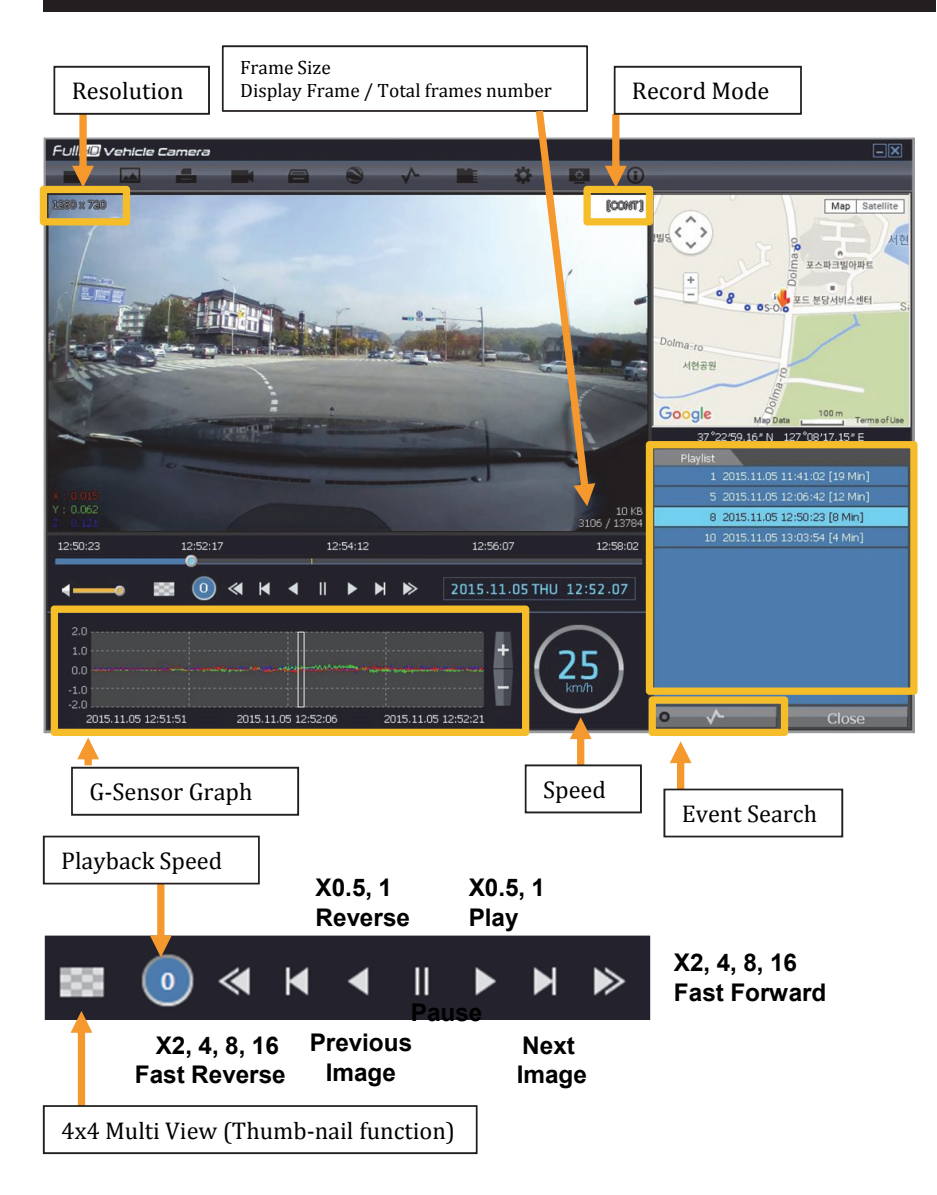

# **LOG FILE PLAYBACK Playback LOG FILE PLAYBACK**

Select [LOG] tap.

Check the log from the log list using mouse or click [Check All]. Then click [Load].

**Log data** Log data will be recorded during driving even if there are no events. The total log data size can be set from 2 days, to 31days. The log data overwrites the oldest data. Using this log data, you can use the data sorting function which helps to find a specific data like more than 80mph(or 80km), for example. 

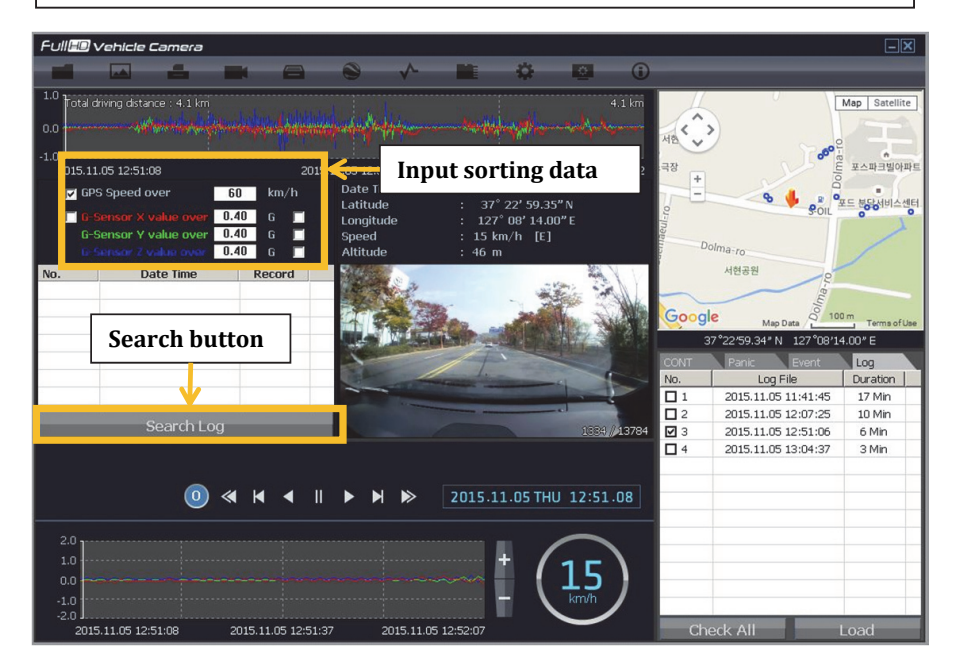

GPS speed, G sensor X value, G sensor Y value, G sensor Z value, can be checked first on the small check box at right side of each value. Then input data for data sorting.

If there is recorded video data, [Switch] or [G Sensor] mark will be displayed on list.

G sensor X value: Front & Back (like Quick brake or Quick Start) G sensor Y value: Left & Right (like Quick Turn) G sensor Z value: Up & Down

### **Save JPEG and AVI File Save JPEG and AVI File Print Image**

**Pause the playback and click "Save JPG" icon to make JPG images.**

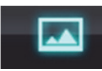

**"Save JPG" icon**

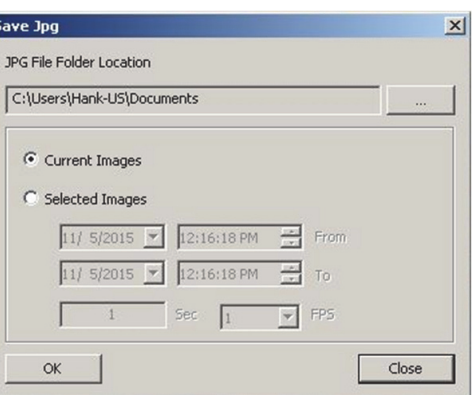

**Pause the playback and click "Save AVI" icon to make an AVI file.**

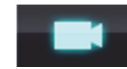

**"Save AVI" icon**

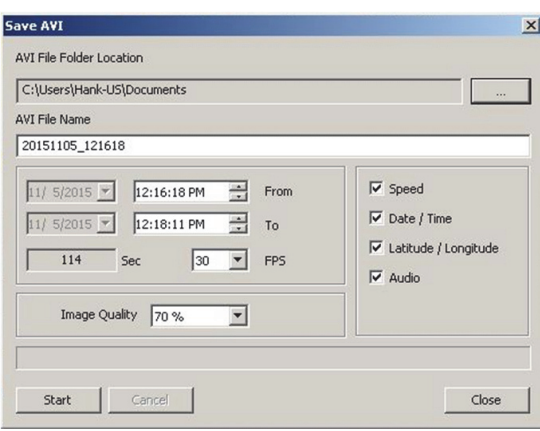

# **Print Image**

**Pause the playback and click "Print Image" icon.**

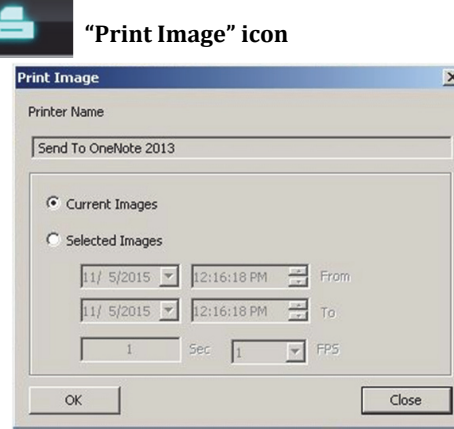

**Choose to print the current image or select another image from the same file you are in by searching the time and date.**

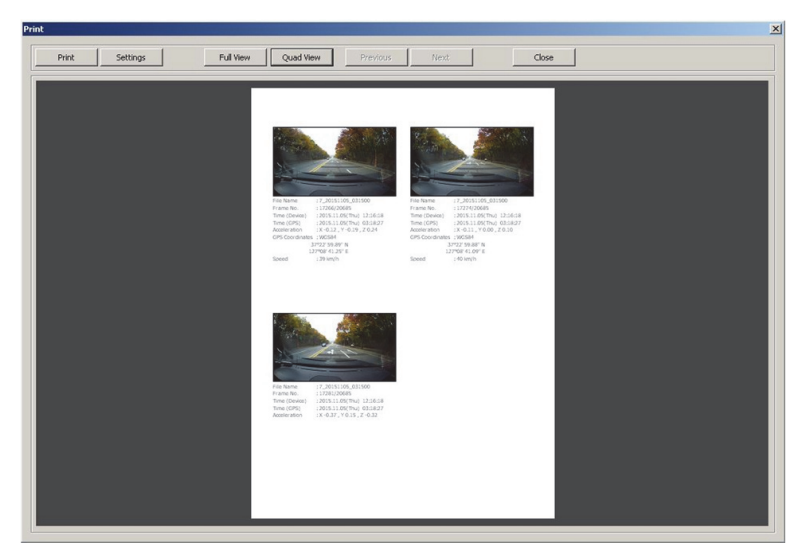

**See a preview of the printed image and alter the printer settings to change paper size/orientation etc.**

### **Backing up files**

**Select "Cont", "Panic". "Event", "Log" tap and select the files first. And then click the Backup icon to backup the files to the PC.**

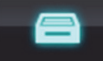

**"Backup" icon**

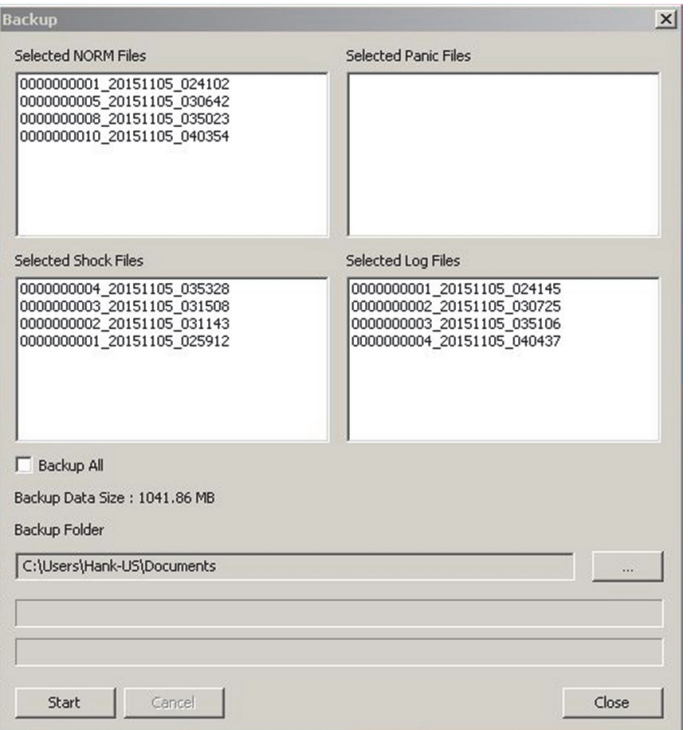

**To backup the whole data from the SD card to the PC, check the "Backup All" option.**

23

### **GPS Log to KML Converter BACKING UP FILES GPS Log to KML Converter**

To see the whole route on Google Earth, select the log file and click the Google Earth icon, as shown below.

**STEP 1.** Install Google Earth on your PC. (http://www.google.com/earth/)

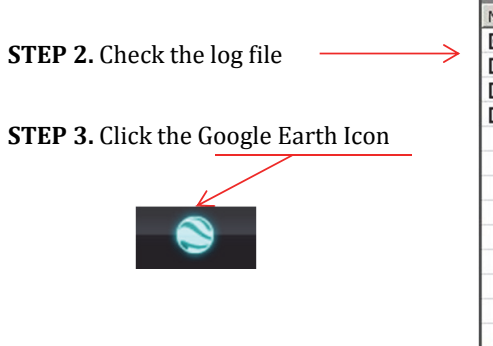

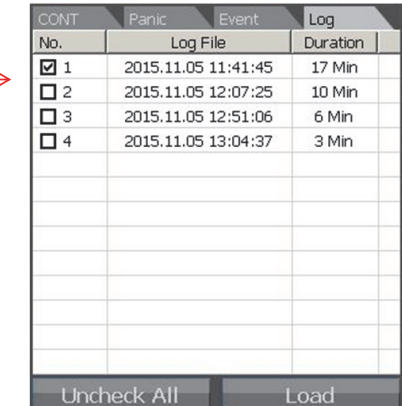

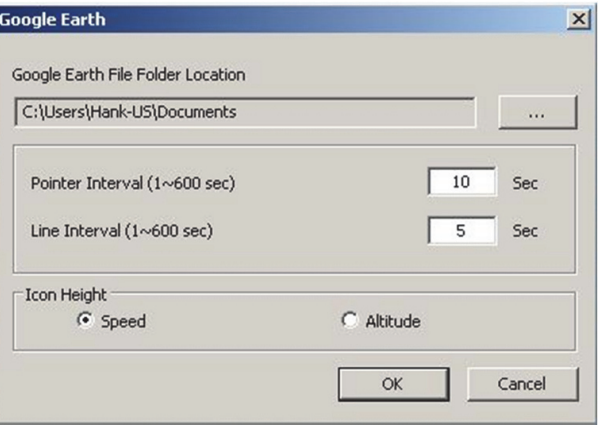

Select the folder location of the KML file.

Click "OK" and the route will then be shown on Google Earth. We recommend you use Google Earth Version 5.0 or above.

### **Driver Report**

During the viewing, click the "Driver Report" icon to view the below Driver Report Screen. 

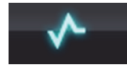

#### **"Driver Report" icon**

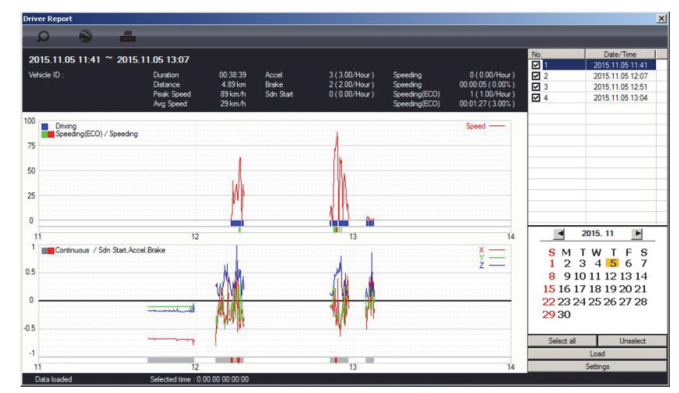

From the calendar in the bottom right corner, choose the date you wish to inspect among the dates highlighted in blue. Dates that are not highlighted in blue, do not have the relevant data.

All data from the selected date will be automatically chosen from the selection on the right. You can unselect data that you do not need. When data is selected, click the 'Load' button to load the data.

A summary of information can be found on the top of the window including; vehicle ID, user ID, total duration and total distance. In addition you can analyze the number of over-accelerations, over-decelerations, sharp turns, over-speeding, over-RPMs that exceeded the pre-set limit.

#### **Top Graph**

The top graph shows the speed (red) and below are three indicator bars that show driving patterns. The first bar shows driving  $\phi$  and idling  $\phi$  and the second bar shows the speed.

White means that the vehicle was within both the permitted speed and eco-speed limit, green means above eco-speed but within permitted speed limit, and red means above the legal speed limit. The last bar shows the state of the engine where white means the engine is off, blue means it is running properly within the pre-set RPM limit, and red means over acceleration, i.e. exceeding the pre-set RPM limit.

25

# **Analysis Criteria Settings Driver Report Analysis Criteria Settings**

#### **Bottom Graph**

The lower graph shows the G-sensors. The x-axis is in red, y-axis in blue, and z-axis is green.

The indicator bar below shows jolts in the G-sensor values, i.e. G-sensor values that exceed the pre-set limit. Grey means normal conditions, red means jolts in the x-axis direction, blue in the y-axis direction, and green in the z-axis direction.

Configurations for this function can be set by clicking the [Setting] button in the right bottom corner. The limits for G-sensor, permitted speeding, excessive RPM, and eco-speeding can be set under the 'Analysis' tab and ranges for the two graphs can be set under the 'Component' tab.

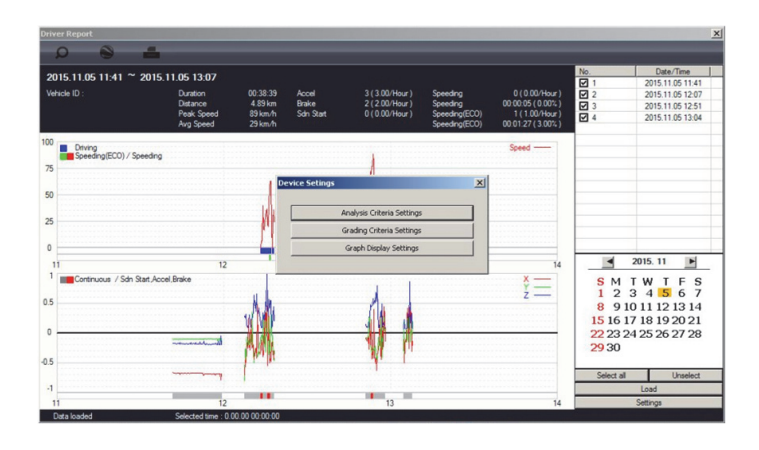

#### **Analysis Criteria Settings Analysis Criteria Settings Grading Criteria Settings**

#### **Analysis Criteria Settings**

This option allows you to make changes to the analysis criteria settings. To access this menu, go to 'settings' click 'analysis criteria settings' and you will be presented with the following screen.

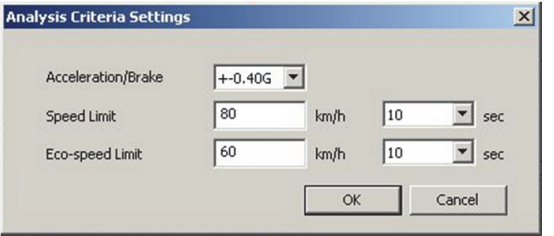

#### **Acceleration/Brake**

This sets the criteria for excessive acceleration and brake. This is measured in Gforce, so if acceleration or deceleration exceeds the G-force limit, it will be counted as excessive.

#### **Speed Limit**

This option allows you to set the criteria for excessive speeding. You can set the value limits between 0-999km/h. In the example above, the limit has been set to 80km/h for 10 seconds, so therefore if the vehicle goes over this speed for over 10 seconds, it will count as excessive speeding. If you go over that speed but for under 10 seconds, it will not count as excessive speeding.

#### **Eco‐speed Limit**

Set the criteria for eco-speed limit. The eco-speed limit can be set higher or lower than the speed limit and can be set from 0-999 km/h and the time can be set by selecting the drop down menu. In the example, the limit has been set to  $60km/h$ for 10 seconds. If this limit is exceeded, it will count as excessive.

### **Grading Criteria Settings**

The criteria for grading driver's safety and eco-score can be set in these settings. The safety and eco-grading criteria have 7 and 8 separate components respectively. A weighted average of these component scored are used to determine an overall score.

Grading for each criteria is set to 4 levels  $(A, B, C \& D)$  and if the driver's score is lower then they will receive an F for fail. Each criteria can be given a different weight depending on the importance you place on each one but all weights must add up to 100. To get into this menu, enter the 'Settings' menu, and click the 'Grading Criteria Settings'.

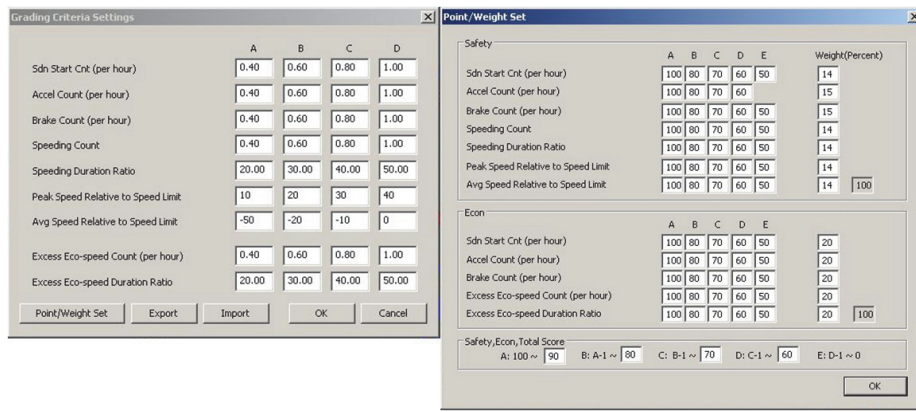

#### **Sudden Start Count**

27

This option sets the grading criteria the amount of sudden starts per hour. The assessment of this criteria is based on the (acceleration/deceleration). For example, if a driver drove for 8 hours in one day and had 4 sudden starts during that time, their score for that criteria will be 0.5 and based on the settings in the image above, they would be graded as B.

This criteria is used in both safety and eco grading, but the weights can be set separately. 

### **Grading Criteria Settings Grading Criteria Settings Grading Criteria Settings**

#### **Acceleration Count**

This option sets the grading criteria the amount of times there is a sudden acceleration per hour. The assessment of this criteria is based on the (acceleration/ deceleration). For example, if a driver drove for 8 hours in one day and had 4 sudden accelerations during that time, their score for that criteria will be 0.5 and based on the settings in the image on the previous page, they would be graded as B.

This criteria is used in both safety and eco grading, but the weights can be set separately. 

#### **Brake Count**

This option sets the grading criteria the amount of times there is a sudden deceleration per hour. The assessment of this criteria is based on the (acceleration/ deceleration). For example, if a driver drove for 8 hours in one day and had 4 sudden decelerations during that time, their score for that criteria will be 0.5 and based on the settings in the image on the previous page, they would be graded as B.

This criteria is used in both safety and eco grading, but the weights can be set separately. 

#### **Speeding Count**

This option sets the grading criteria the amount of times the driver exceeds the speeding limit for the amount of time set in the 'criteria settings'. The overall value is set as a ratio of the amount of time speeding to the time driving as a percentage. For example, if a driver drove 8 hours in a day but was speeding for 1 hour in total, their score for this criteria would be 12.5% and based on the image on the previous page, they would be graded as A.

This criteria is used in both safety and eco grading, but the weights can be set separately.

#### **Speeding Duration Ratio**

This option sets the grading criteria for speeding and is calculated as a ratio of time speeding and is set as a percentage. For example, if a driver drove 8 hours in a day but was exceeding the speed limit for 1 hour, their score for this criteria would be 12.5%, they would be graded as A.

The assessment of this criteria is based on the eco-speed limit option in the 'Analysis Criteria Setting'. This criteria is used for eco grading only.

# **Grading Criteria Settings**

#### **Peak Speed Relative to Speed Limit (kmh/mph)**

This option sets the grading criteria for speeding and calculates the peak speed the driver drove, relative to the speed limit. The value can be set from 0-999km/h. The assessment of this criteria is based on the speed limit option in the 'Analysis Criteria Setting'. This criteria is used for safety grading.

#### **Average Speed Relative to Speed Limit (kmh/mph)**

This option sets the grading criteria for speeding and calculates the average speed the driver drove, relative to the speed limit. The value can be set from 0-999km/h. 

The assessment of this criteria is based on the speed limit option in the 'Analysis Criteria Setting'. This criteria is used for safety grading.

#### **Excess Eco‐speed Count**

This option sets the grading criteria for eco speeding and is calculated per hour. For example, if a driver drove 8 hours in a day but was exceeding the eco-speed limit 4 times, their score for this criteria would be  $0.5$ , they would be graded as B. The assessment of this criteria is based on the eco-speed limit option in the 'Analysis Criteria Setting'. 

This criteria is used for eco grading only.

#### **Excess Eco‐speed Duration Ratio**

This option sets the grading criteria for eco speeding and is calculated as a ratio of time speeding and is set as a percentage. For example, if a driver drove 8 hours in a day but was exceeding the eco-speed limit for 1 hour, their score for this criteria would be  $12.5\%$ , they would be graded as A.

The assessment of this criteria is based on the eco-speed limit option in the 'Analysis Criteria Setting'. This criteria is used for eco grading only.

#### **PLEASE NOTE**

29

Once the grading criteria settings has been adjusted and saved, it can be exported into an 'ini' file and then imported into another version of the software. This means that you can set each VT1000 quicker than manually adjusting the settings in each version of the software.

# **Grading Method Grading Method Graph Display Settings**

**Grades**: Each criteria is given a grade of A, B, C or D and anything lower is given a grade of F for fail. Therefore each grade will be assigned a limit that if exceed, the score will go down to the next grade. If the driver exceeds the limit for the D grade, they will be given an F.

**Weights**: Each criteria can be given a different weight when calculating the safety and eco grades to provide flexibility to the operator in assessment.

**Grading & Scores**: Each grade is assigned a score; A=100, B=80, C=70, D=60,  $F=50$ . With this score, the safety and eco-scores are assessed by a weighted average of the relevant criteria scores.

The total score is an average of the safety and eco scores.

Below is an example of how scores can be calculated for each criteria.

For example, lets say two drivers received the below scores in each criteria. With these set weights, their grades would come out as shown below.

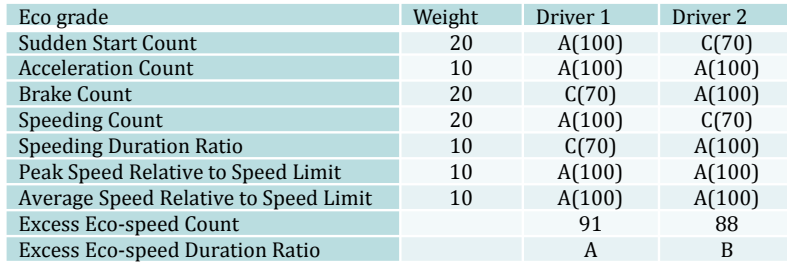

#### **[Driver 1]**

Eco score =  $20*100/100 + 10*100/100 + 20*70/100 + 20*100/100 + 10*70/100$  $+10*100/100 + 10*100/100 = 91$  **= Eco** grade A **[Driver 2]**

Eco score =  $20*70/100 + 10*100/100 + 20*100/100 + 20*70/100 + 10*100/100$  $+10*100/100 + 10*100/100 = 88$  = **Eco** grade **B** 

31

Although both drivers received a  $C$  in two different criteria, each score is weighted, and therefore the eco grades differed.

### **Graph Display Settings**

The results of the driver analysis can be shown on a graph. To adjust the graph display, click on the 'Graph Display Settings' option.

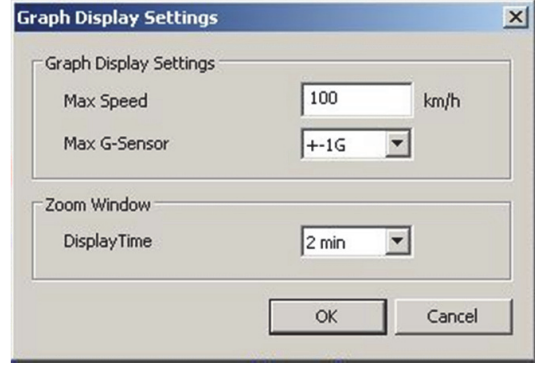

**Max Speed**: Set the graphs upper speed limit (0-999 km/h) **Max G-Sensor**: Set the graphs upper G-Sensor limit, by selecting a value from the drop down menu  $(+-1G, +-2G, +-3G)$ 

**Zoom Window Display Time:** Set the time scale for the graph to be in zoom mode by selecting a value from the drop down menu  $(1 \text{ min} \sim 10)$ mins). 

The graph settings will applied to the following window displays: Manual Mode, Data Search, Driving Data and the Zoom Graph.

Default settings are: Max Speed (100 km/h), Max G-Sensor (+-1G), Max RPM (3000). 

# **SPECIFICATION**

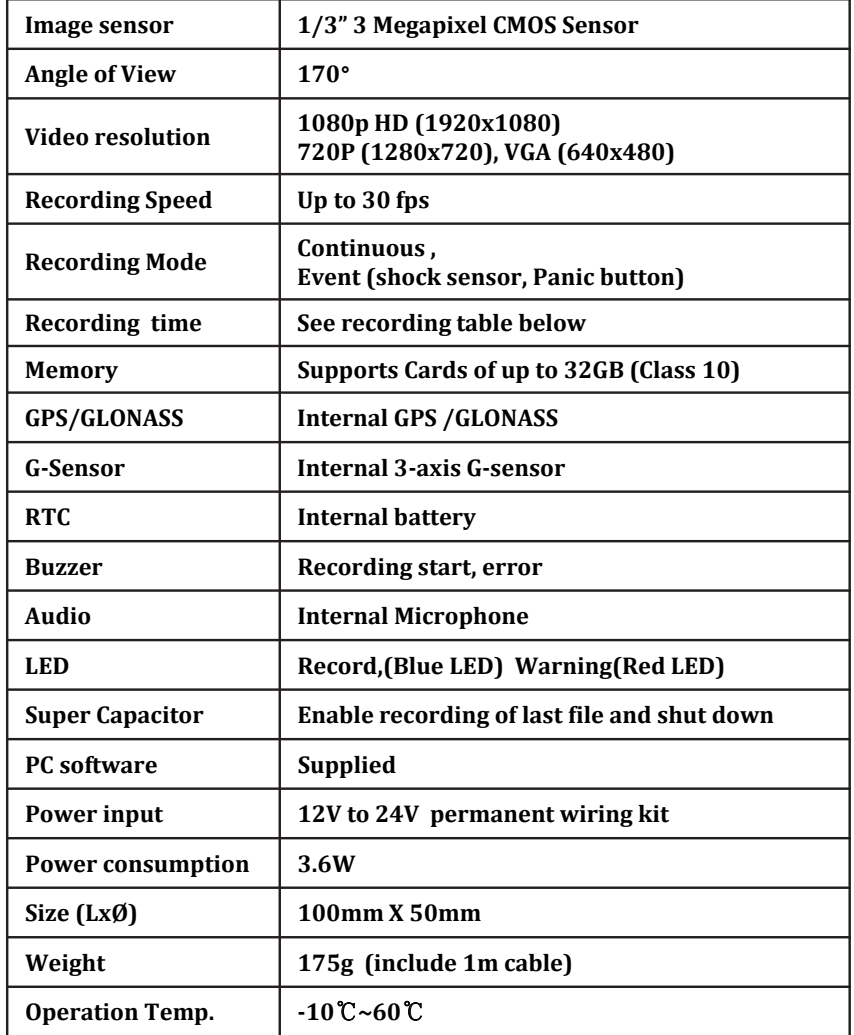

### **APPENDIX** - RECORDING TIME

### **RECORDING TIME TABLE (in hours)**

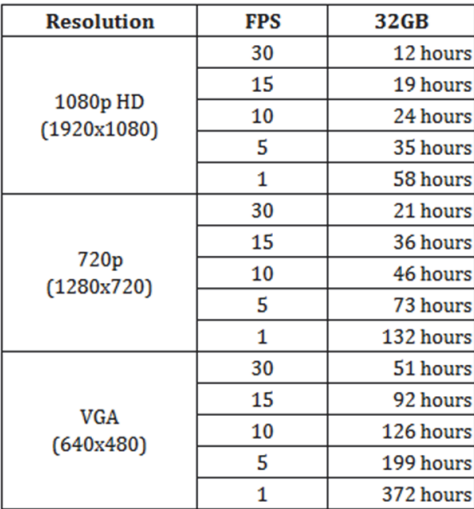

**This table is a guideline only.**

**Actual results may vary depending on a variety of factors on the road.**

### **APPENDIX ‐ Upgrade**

**NOTE: To get the upgrade firmware, please contact your local distributor.**

#### **1. Prepare Firmware**

Make a folder called [program] on the SD root folder as shown below,

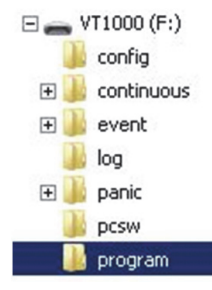

Copy "XXXXXX\_x.x.x.bin" file to the SD card [program] folder.

#### **2. Upgrade VT1000**

Insert the prepared SD card to VT1000 unit and turn on the power.

The Blue  $&$  Red LED will quickly blink while the unit is upgrading. It will also 'beep' continuously. Upgrading the unit usually takes about 30 seconds.

**Warning: Do not turn off the power during upgrading. If the upgrade fails, the VT1000 unit should be returned to your local distributor.**

Once the upgrading is finished, the unit will automatically turn off and on the power.

### **Technical Support & Warranty APPENDIX - Upgrade Technical Support & Warranty**

#### **TECHNICAL SUPPORT**

For Technical Support, please contact your local distributor.

#### **LIMITED WARRANTY**

This product is supplied with 1 year warranty. The Warranty excludes products that have been misused, (including accidental damage) and damage caused by normal wear and tear. In the unlikely event that you encounter a problem with this product, it should be returned to the place of purchase.

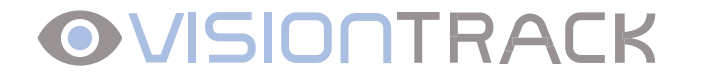

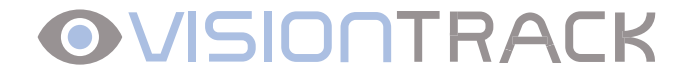

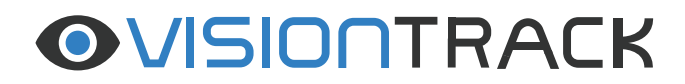

http://www.visiontrack.com